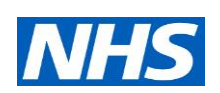

# The long stays dashboard: user access guide

# **Published by NHS England and NHS Improvement**

## **Updated November 2018**

To access the long stays dashboard, users first need to register for access to the national AE dashboard.

Registered users who have access to the national AE dashboard should follow the five steps in the first section to access the dashboard.

Registered users without access to the national AE dashboard and new users should follow the steps in the second and third sections respectively to register.

If you are require access under a Local Authority or a Health and Wellbeing Board (HWB), please contact [nhsi.longstaysdashboard@nhs.net](mailto:nhsi.longstaysdashboard@nhs.net) to request access to The Long Stays Dashboard.

# 1. Registered users of the national AE dashboard

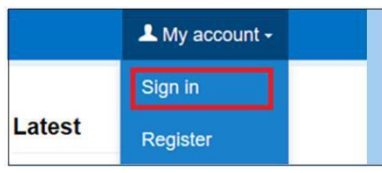

**Step 1:** Log in to NHS Improvement's website: <https://improvement.nhs.uk/>

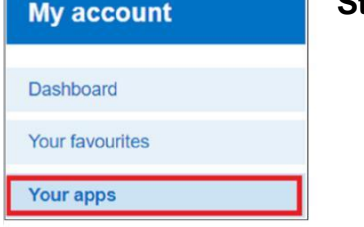

**Step 2:** Click **Your apps**.

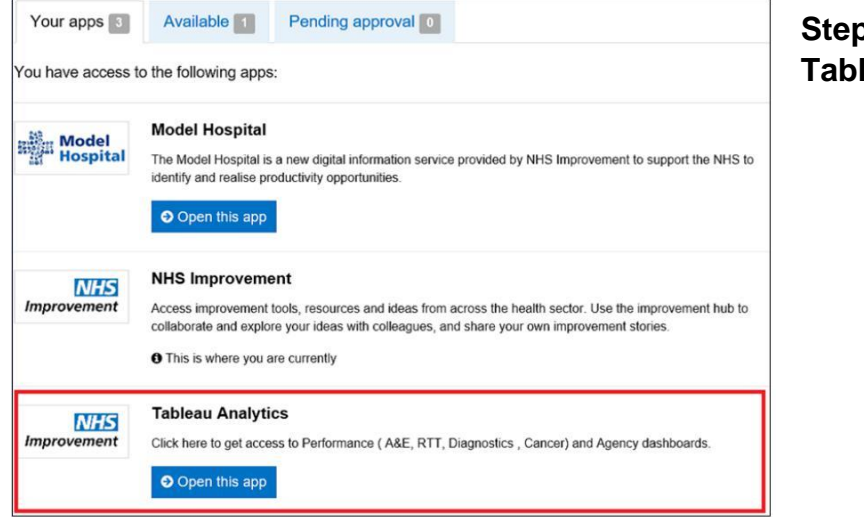

**3: Click Tableau Analytics.** 

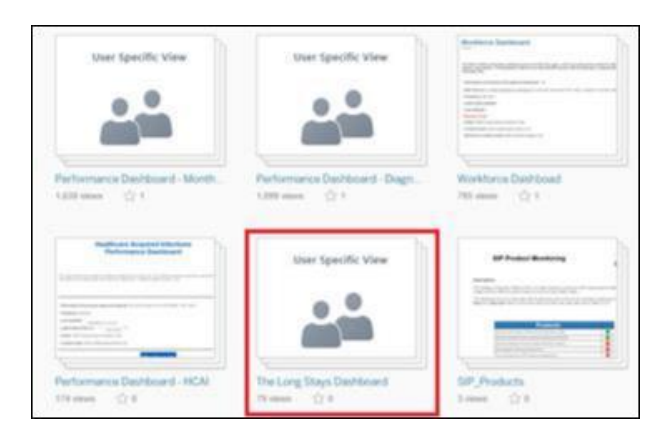

**Step 4: From the list of Analytical** Hub Products, select **The Long Stays Dashboard**.

Alternatively, click this link and save it in favourites: [https://analytics.improvement.nhs.uk/#/views/TheLongStaysDashboard%2FCoverPa](https://analytics.improvement.nhs.uk/#/views/TheLongStaysDashboard%2FCoverPage) [ge](https://analytics.improvement.nhs.uk/#/views/TheLongStaysDashboard%2FCoverPage)

# 2. Registered users without access to the national AE dashboard

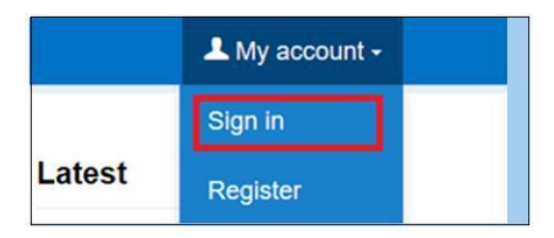

**Step 1:** Log in to NHS Improvement's website: <https://improvement.nhs.uk/>

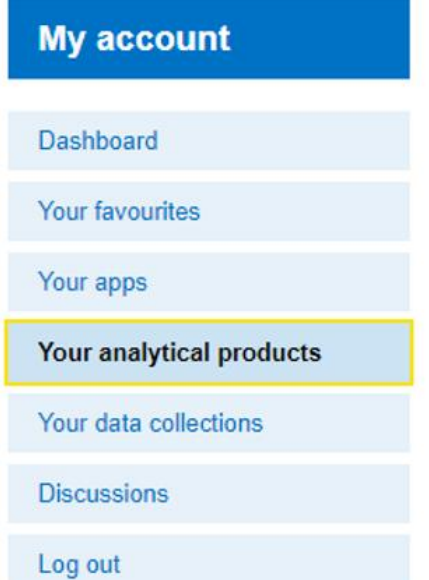

**Step 2:** Click **Your analytical products** and complete the questionnaire.

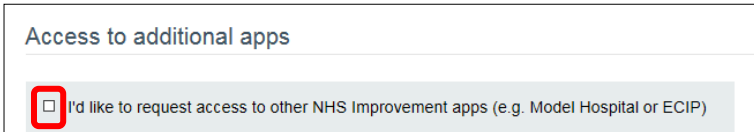

Click the tick box in the **Access to additional apps** section.

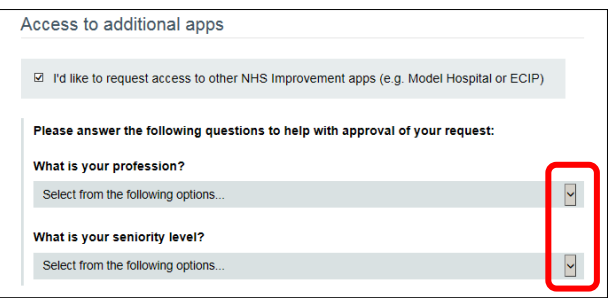

Select your **profession** and **seniority level** using the drop-down menus.

| <b>My account</b>        |
|--------------------------|
| <b>Dashboard</b>         |
| <b>Your favourites</b>   |
| Your apps                |
| Your analytical products |
| <b>Discussions</b>       |
| Log out                  |

**Step 3: Once your request has been processed, log in** and select **Your analytical products**.

The **Your analytical products** function provides easy one-click access to the analytical applications and business tool you are currently authorised to use.

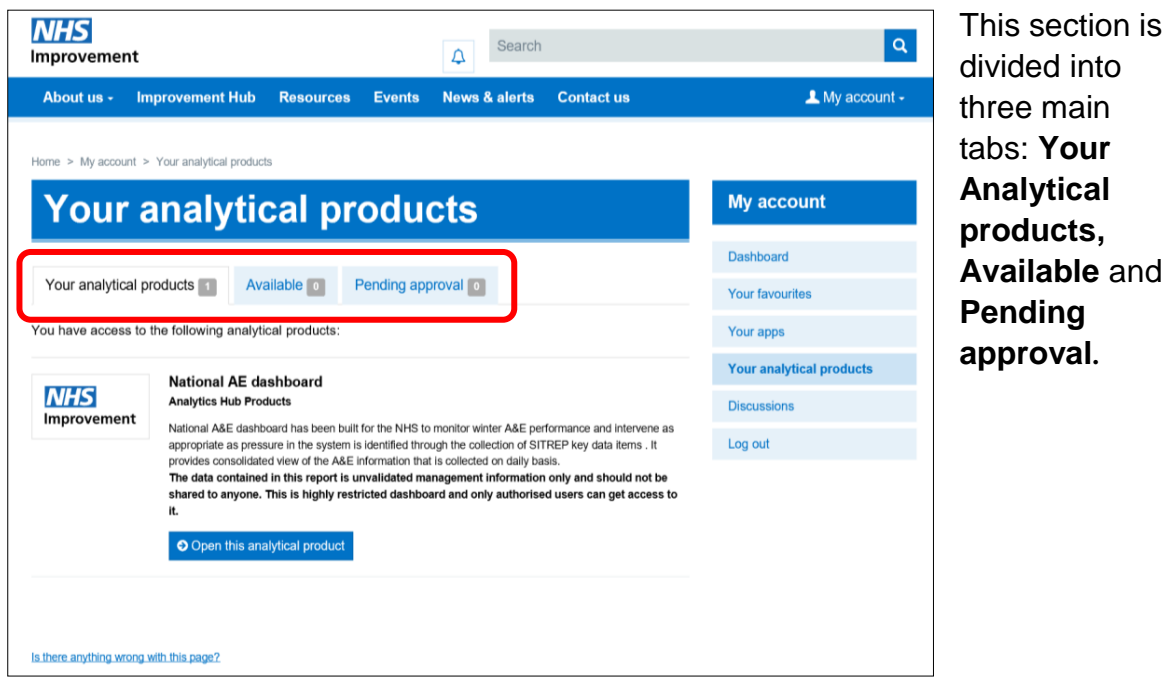

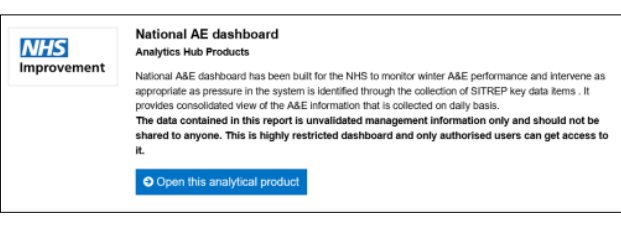

**Step 4:** Select 'Available' tab and request access to the national AE dashboard. Once the request has been approved (this takes two to three working days), it will appear under 'Your analytical products'.

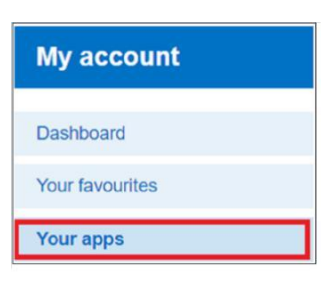

**Step 5:** Click **Your apps**.

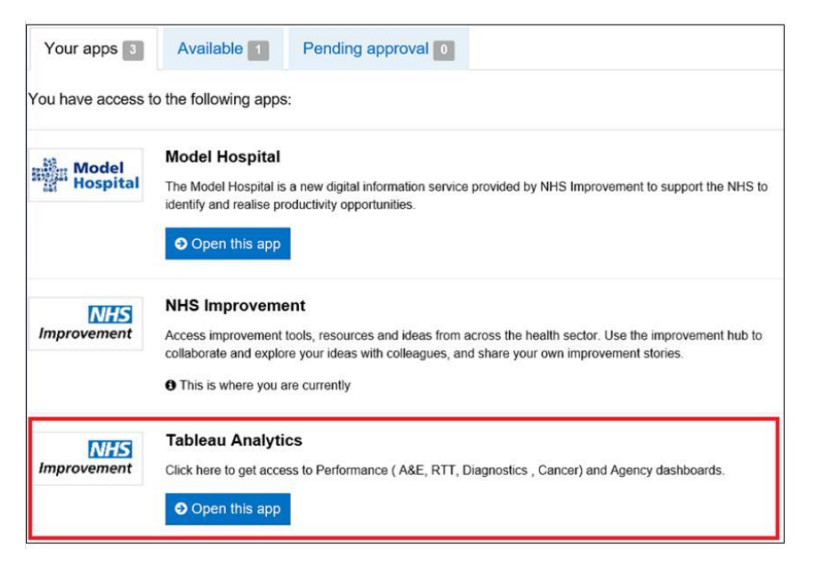

**Step 6:** Click **Tableau Analytics**.

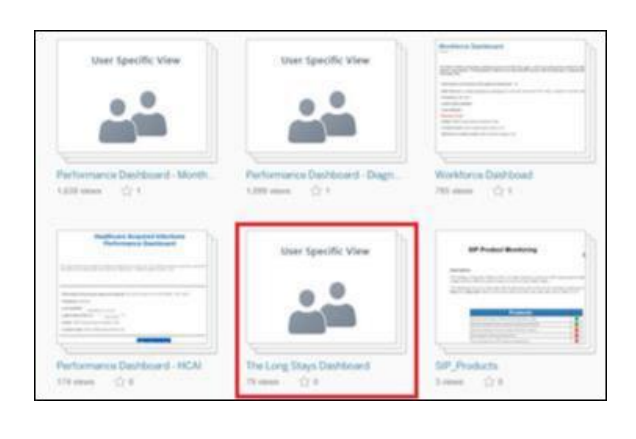

**Step 7: From the list of Analytical** Hub Products, select **The Long Stays Dashboard**.

Alternatively, click this link and save it in favourites: [https://analytics.improvement.nhs.uk/#/views/TheLongStaysDashboard%2FCoverPa](https://analytics.improvement.nhs.uk/#/views/TheLongStaysDashboard%2FCoverPage) [ge](https://analytics.improvement.nhs.uk/#/views/TheLongStaysDashboard%2FCoverPage)

### 3. Registering as a new user

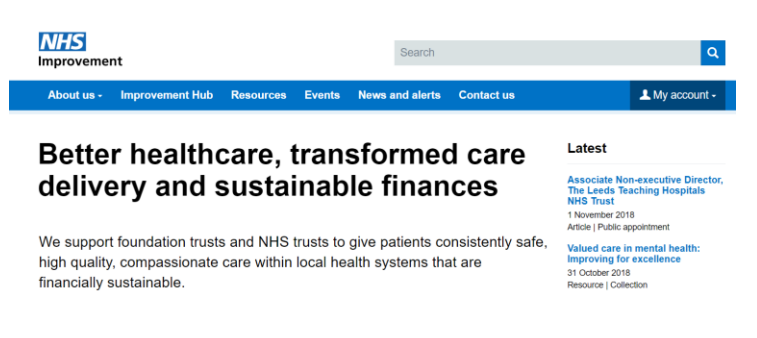

**Step 1**: Access the OKTA portal by searching NHS Improvement's website: [https://improvement.nhs.uk](https://improvement.nhs.uk/)

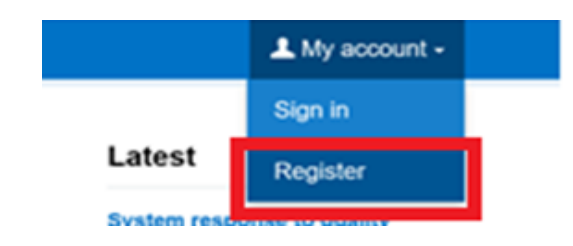

**Step 2:** Register as a Tier 2 user by completing the form as described below.

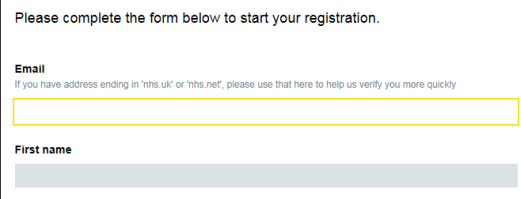

**Please note**: If you did not enter an NHS email address when you registered, your account will have to be verified and approved. You will not have access to the Improvement Hub until approval is given.

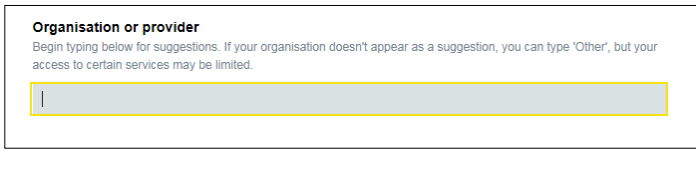

In the **Organisation or provider** field, start typing the name of the desired organisation.<sup>1</sup>

The search results will appear below and are refined as more text is entered.

Select the desired organisation by clicking on it.

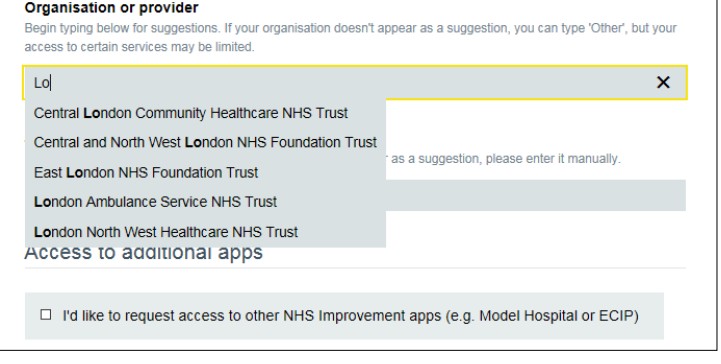

 $\overline{a}$ 

 $\sqrt{ }$ 

<sup>&</sup>lt;sup>1</sup> If you are registered under a Local Authority or a Health and Wellbeing Board (HWB), please contact [nhsi.longstaysdashboard@nhs.net](mailto:nhsi.longstaysdashboard@nhs.net) to request access to the long stays dashboard.

#### **Organisation or provider**

Begin typing below for suggestions. If your organisation doesn't appear as a suggestion, you can type 'Other', but your access to certain services may be limited. Please pick one of the suggested organisations. If yours isn't listed, you can type 'Other'.

If the desired organisation is not listed, select '**Other**'.

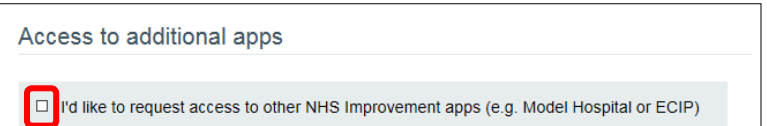

Click the tick box in the **Access to additional apps** section.

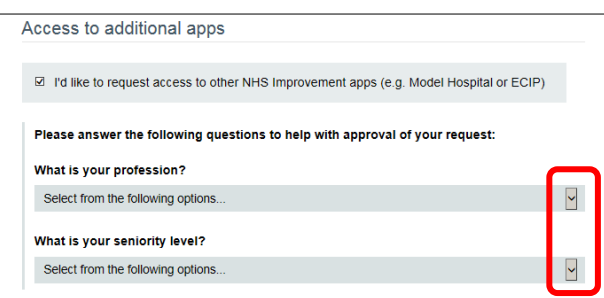

Select your **profession** and **seniority level** using the drop-down menus.

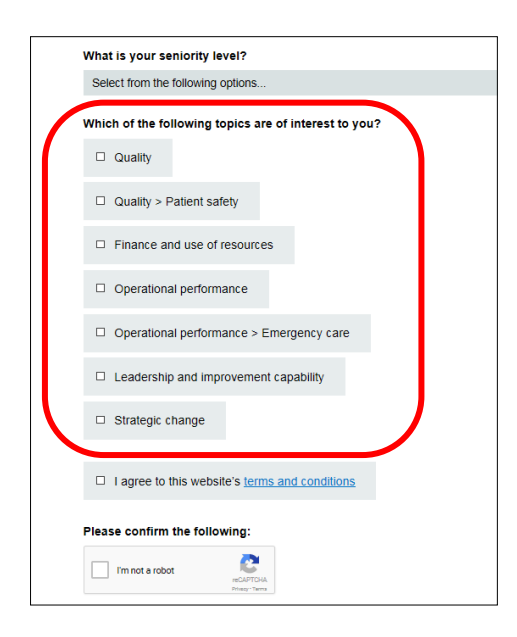

Select the areas of the report of interest to you.

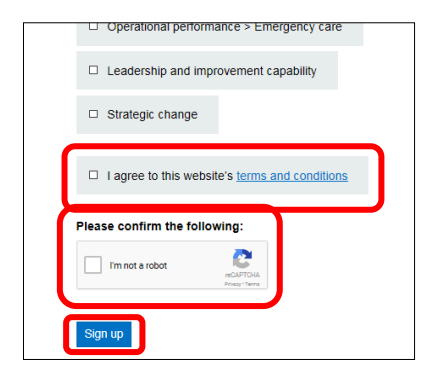

Tick the box to agree with the terms and conditions, and then complete the security exercise.

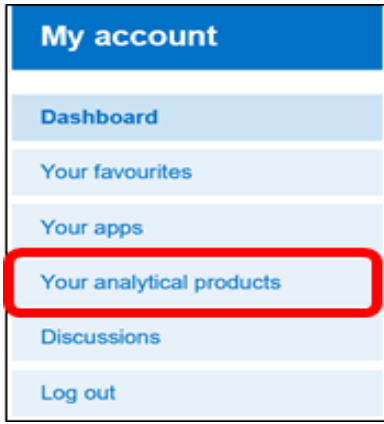

**Step 3:** Once your request has been processed (this takes two to three working days), log in and select **Your analytical products**.

The **Your analytical products** function provides easy one-click access to the analytical applications and business tool you are currently authorised to use.

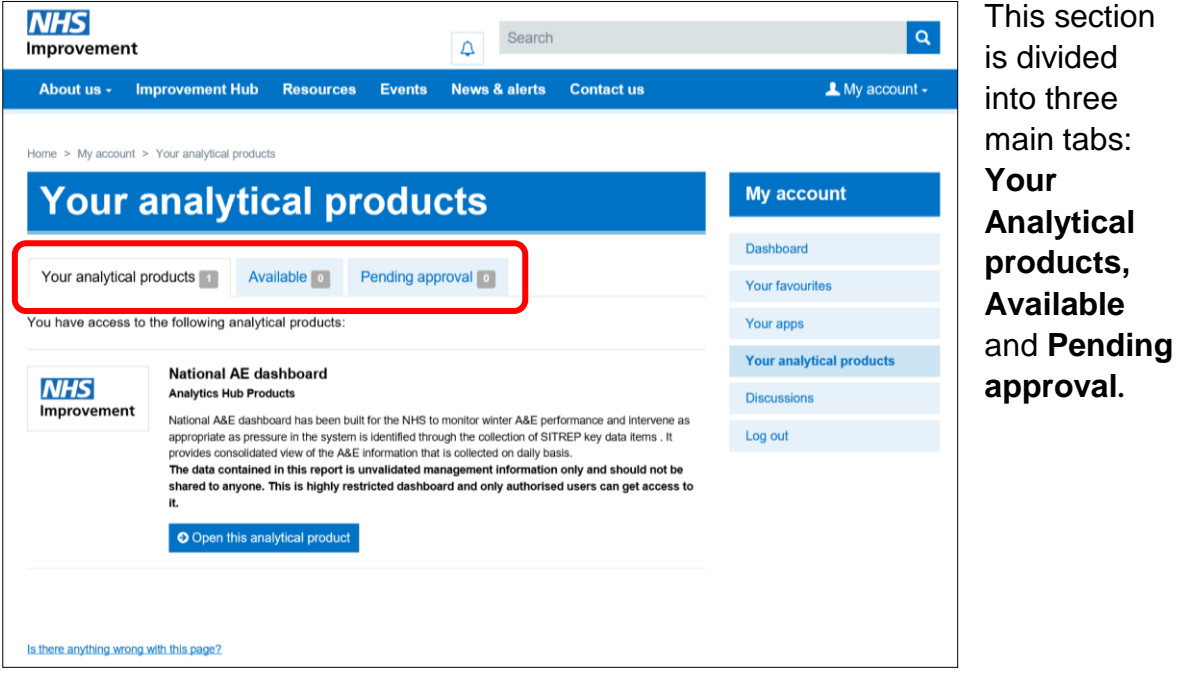

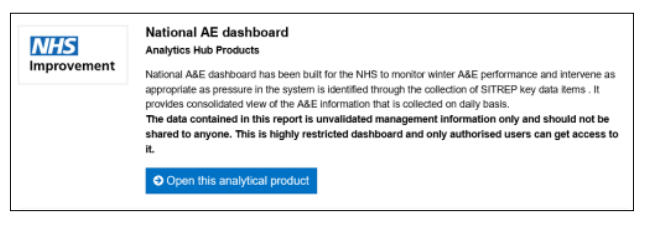

**Step 4: Select the 'Available'** tab and request access to the national AE dashboard. Once the request has been approved, the dashboard will appear under 'Your analytical products'.

**Step 5:** Click **Your apps**.

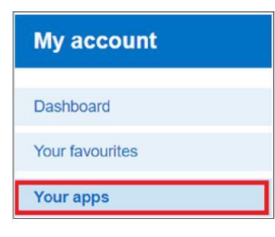

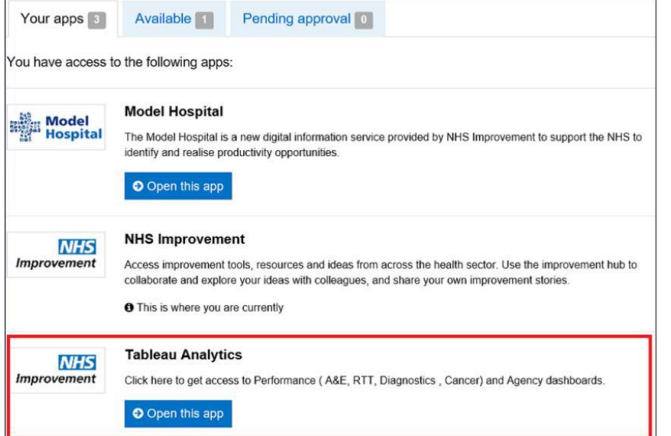

**Step 6:** Click **Tableau Analytics**.

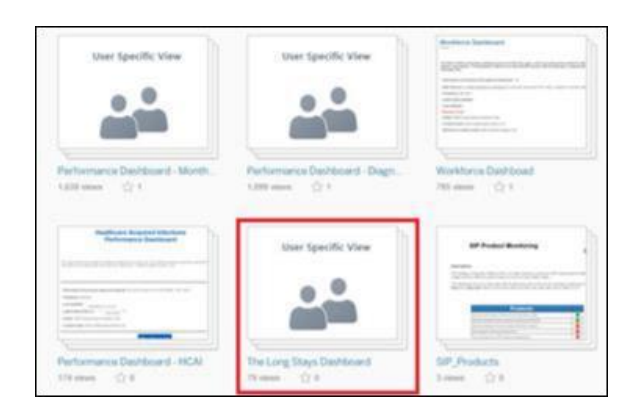

**Step 7:** From the list of Analytical Hub Products, select **The Long Stays Dashboard**.

Alternatively, click this link and save it in favourites: [https://analytics.improvement.nhs.uk/#/views/TheLongStaysDashboard%2FCoverPa](https://analytics.improvement.nhs.uk/#/views/TheLongStaysDashboard%2FCoverPage) [ge](https://analytics.improvement.nhs.uk/#/views/TheLongStaysDashboard%2FCoverPage)

**Please note:** If you are registered under a trust, a CCG or a CSU, you will be granted access as soon as our administrator has reviewed your request and confirmed your email address matches that for your organisation. This usually takes two to three working days.

It may take longer – up to five working days – for other organisations as we need to contact the requester to confirm which region they require access to, and then pass the application to the relevant regional team to approve. Once approved, we will add the organisation's email address to our secure list of users to provide access to the long stays dashboard. For any assistance please contact [nhsi.longstaysdashboard@nhs.net](mailto:nhsi.longstaysdashboard@nhs.net)